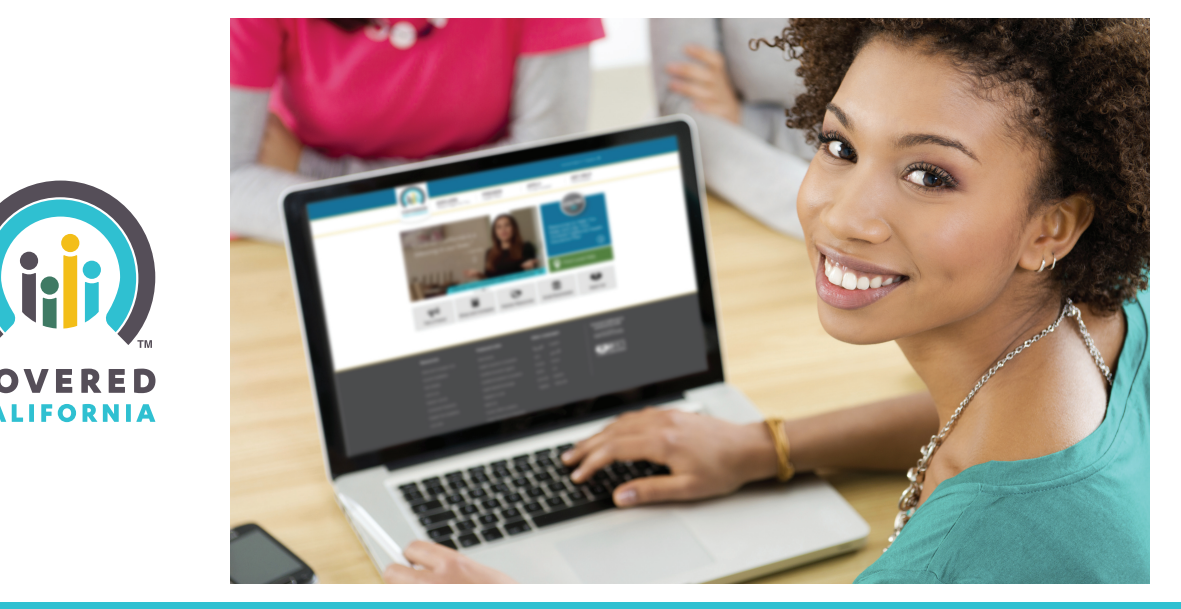

## **Finding a Health Plan that is Right for You**

## **Steps:**

- **1.** Go to **CoveredCA.com**
- **2.** Click on the "**Preview Health Plan**" tab at the top of the page.
- **3.** Fill out your personal information and click "**See my results**" at the bottom of the page.
- **4.** Click the "**Preview Plans**" button at the bottom of the page.
- **5.** Use the plus and minus buttons (+,–) to select the number of family members that fall into each medical and prescription use categories (optional). Then click the "**Choose a Plan**" button at the bottom of the page.
- **6.** Click on various tabs to compare information of different health plans. Use the right arrow button at the top to view more plans.
- **7.** To see a list of doctors near you for a particular plan, click the "**View Directory**" link under the Summary tab.
- **8.** When you have decided on a plan, click on the health care provider logo at the top of the plan.
- **9.** Review the information and click the "**Apply**" button at the top.